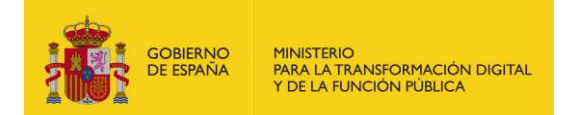

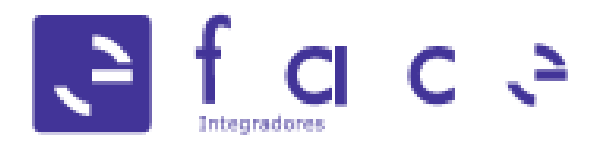

# **FACe**

Punto General de Entrada de Facturas Electrónicas

# **Manual de integradores**

*Versión* **1.0** *Fecha de revisión* **14/09/2023** *Realizado por* **Equipo FACe**

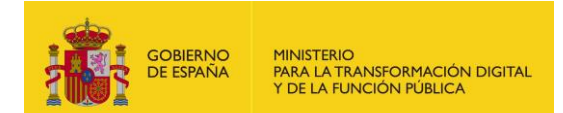

## <span id="page-1-0"></span>1 Índice

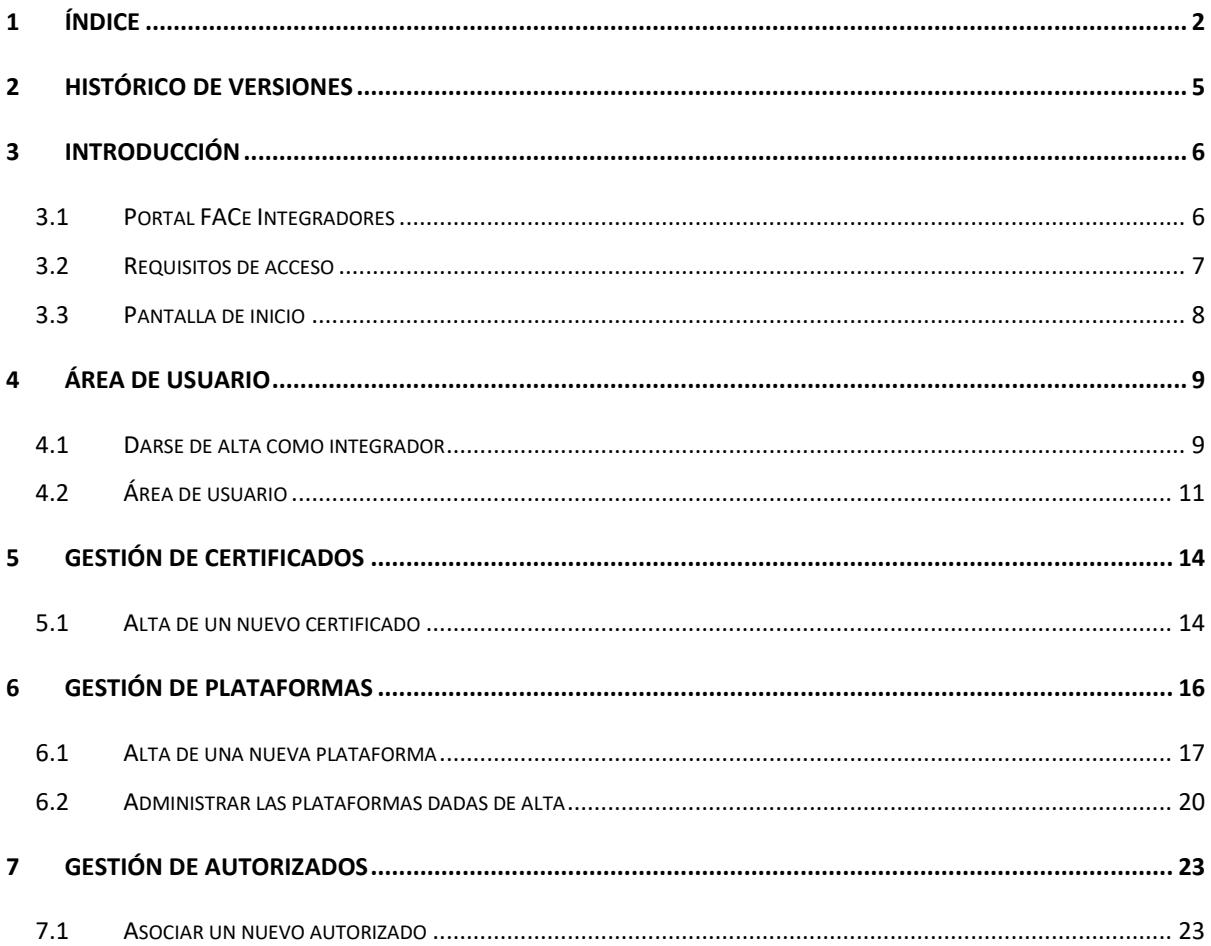

## **TABLA DE ILUSTRACIONES**

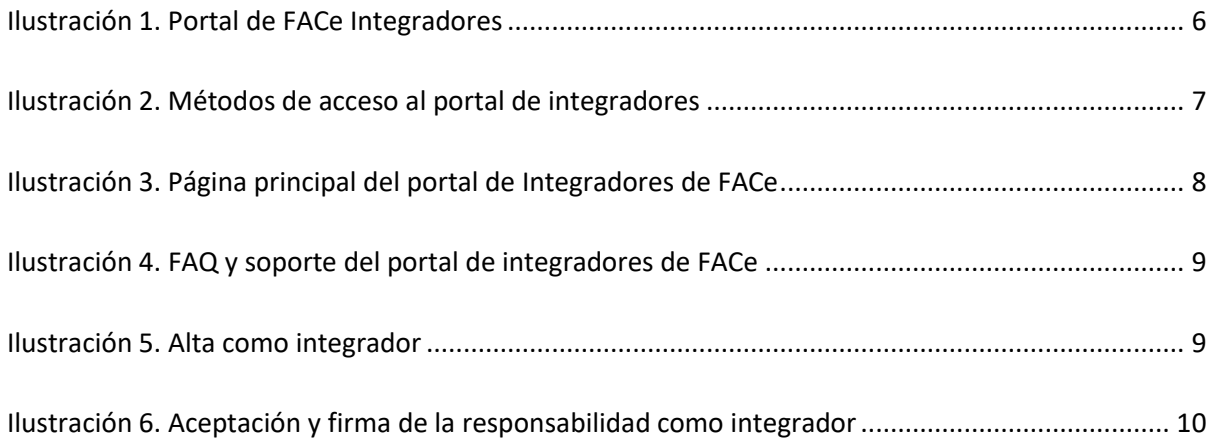

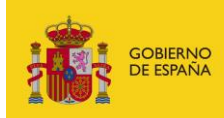

MINISTERIO<br>PARA LA TRANSFORMACIÓN DIGITAL<br>Y DE LA FUNCIÓN PÚBLICA

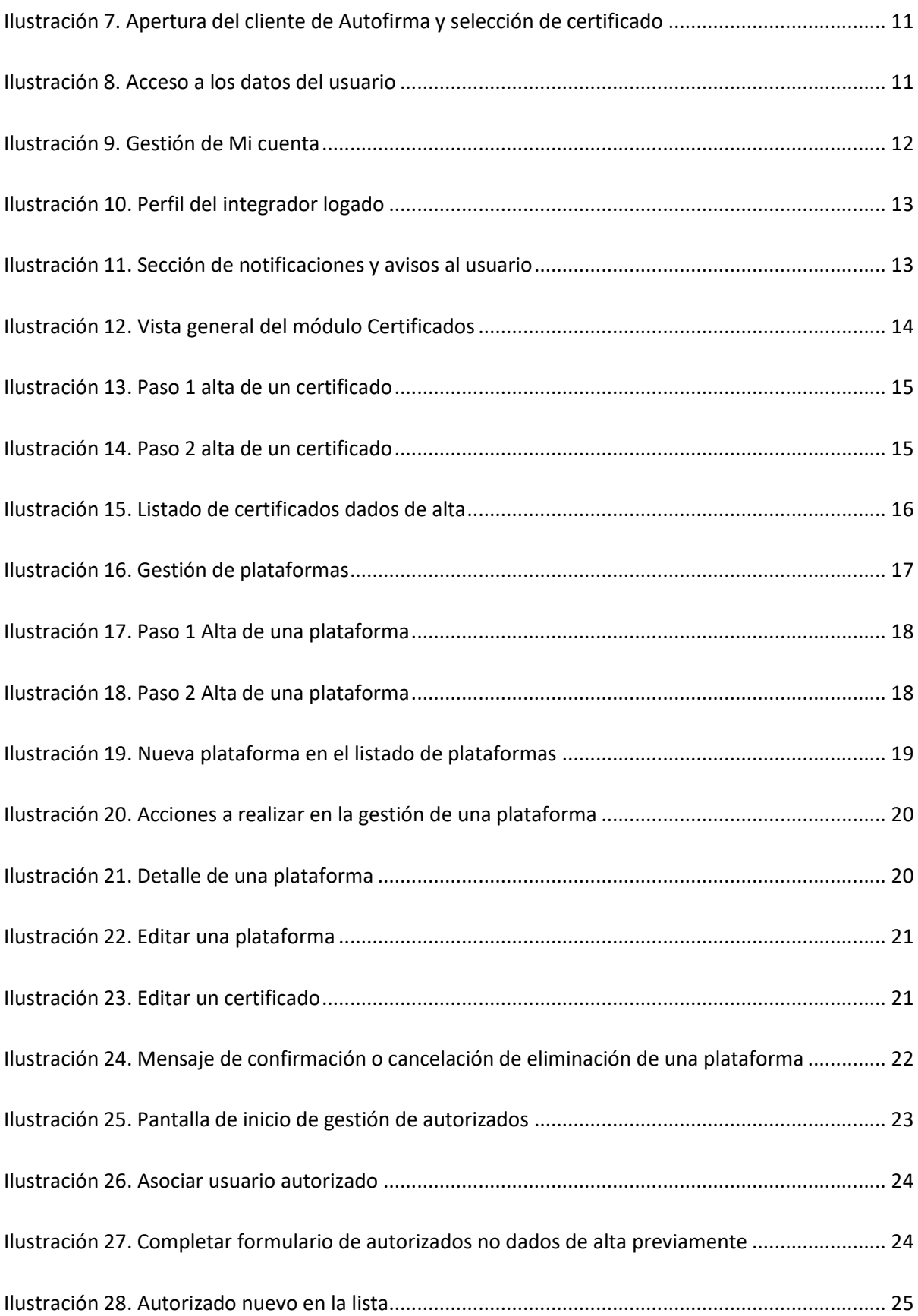

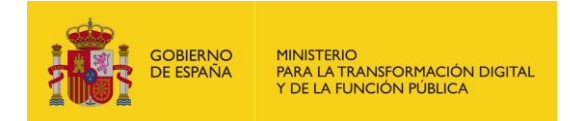

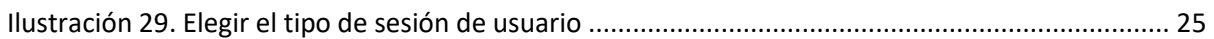

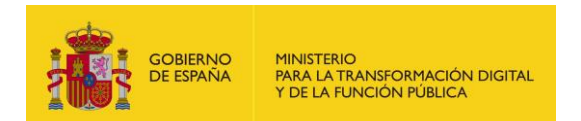

## <span id="page-4-0"></span>**2 Histórico de versiones**

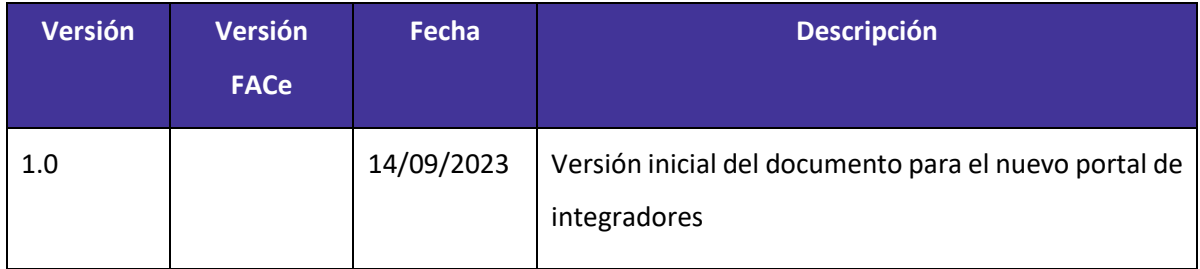

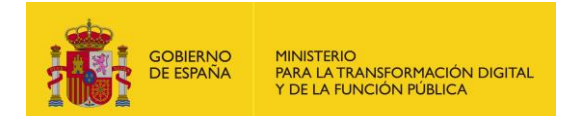

### <span id="page-5-0"></span>**3 Introducción**

#### <span id="page-5-1"></span>**3.1 Portal FACe Integradores**

**FACe** es el Punto General de Entrada de Facturas de la Administración General del Estado, a través del cual se podrán presentar y consultar el **estado de las facturas electrónicas** dirigidas a miles de Administraciones Públicas adheridas al sistema.

Este documento describe las funcionalidades del nuevo **portal FACe Integradores**, en el cualse facilita la **gestión de manera autónoma** sobre los perfiles de integración sin necesidad de abrir una incidencia al Centro de Servicios.

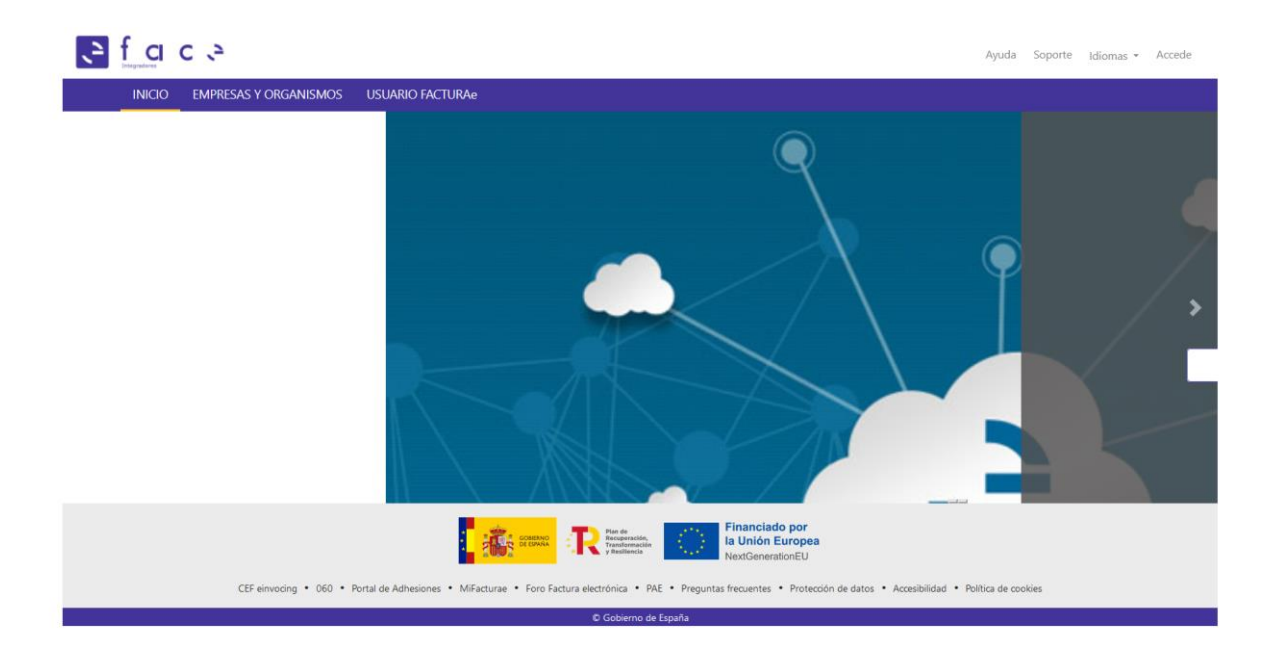

#### **Ilustración 1. Portal de FACe Integradores**

<span id="page-5-2"></span>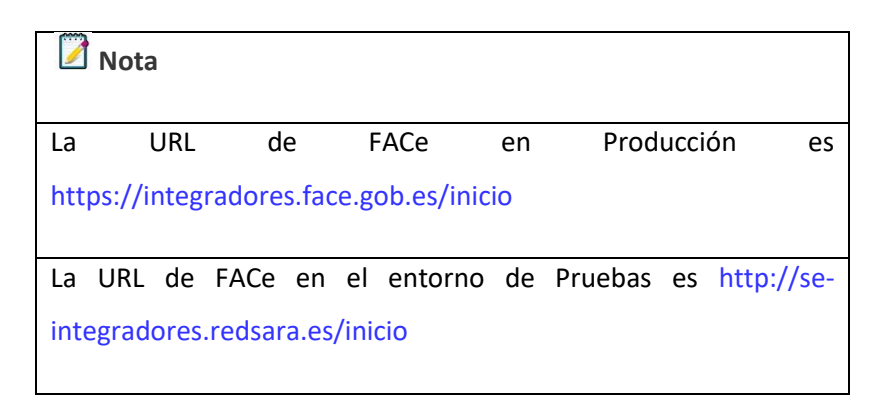

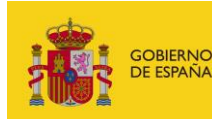

Los integradores son aquellos proveedores que utilizan los **servicios Web SOAP** o el **aplicativo de escritorio** FACTURAE para la remisión o consulta de facturas. Los usuarios de la **nueva aplicación web [MiFacturae](https://mifacturae.face.gob.es/)** no tienen necesidad de darse de alta en el Portal de Integradores de FACe

La comunicación con FACe requiere la **firma** de las **peticiones;** por lo que, para que el sistema pueda reconocer que se está intentando establecer una comunicación con él, se requiere el **alta previa** donde informen de la **parte pública del certificado** con el que **firmarán** dichas **peticiones**.

Conocer previamente dicho certificado posibilita a FACe el reconocimiento previo del sistema que está haciendo la petición y comprobar si tiene o no los **permisos** necesarios para ello.

#### <span id="page-6-0"></span>**3.2 Requisitos de acceso**

El acceso al portal se hará mediante los sistemas admitidos por Cl@ve o con Certificado electrónico.

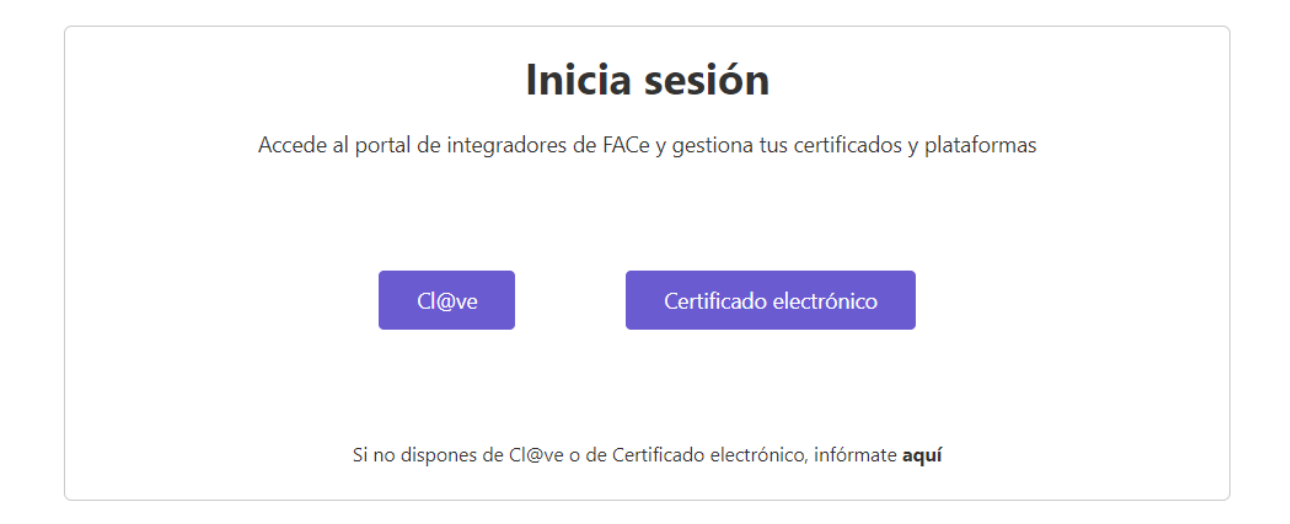

#### <span id="page-6-1"></span>**Ilustración 2. Métodos de acceso al portal de integradores**

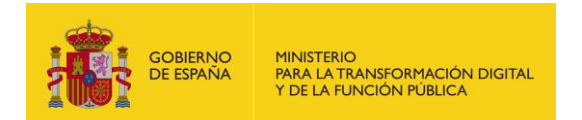

#### <span id="page-7-0"></span>**3.3 Pantalla de inicio**

Este nuevo espacio para integradores facilita la gestión los certificados, plataformas y autorizados que podrán actuar en su nombre, de una manera más fácil y visual.

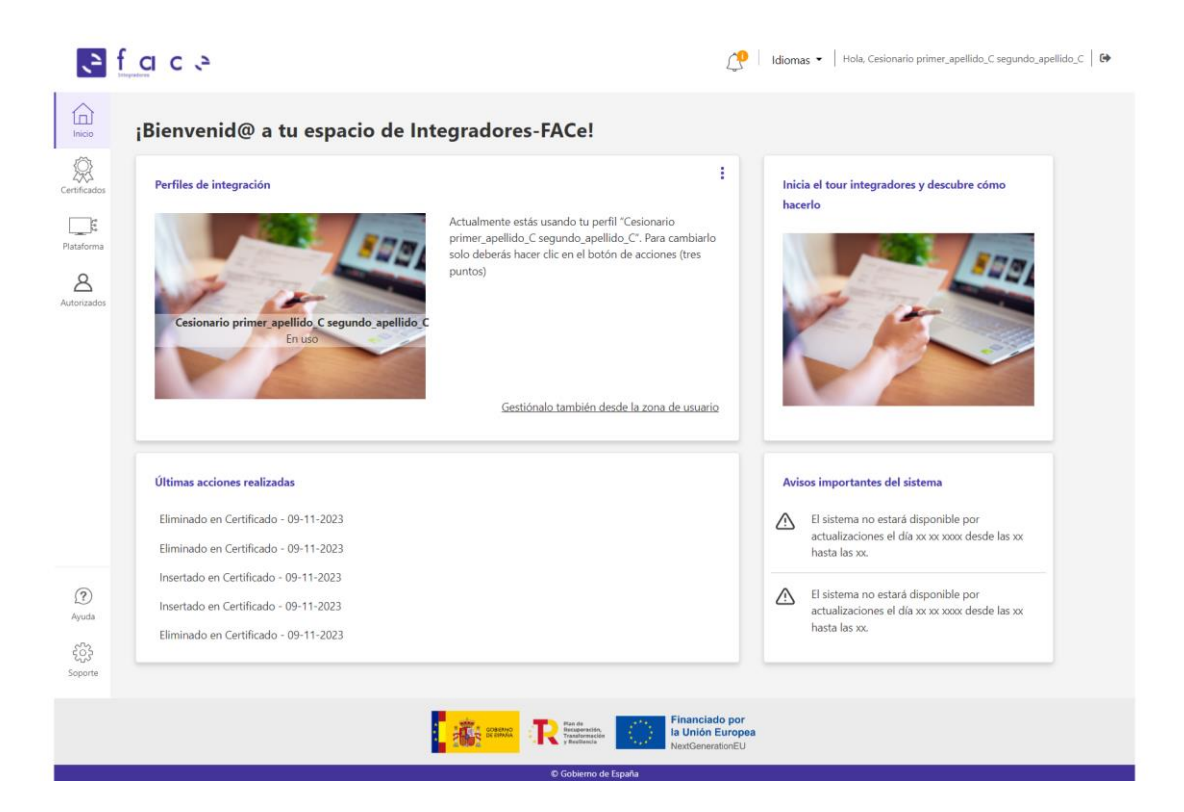

**Ilustración 3. Página principal del portal de Integradores de FACe**

<span id="page-7-1"></span>Cuando se accede por primera vez al portal aparecerá en la página de bienvenida donde se pueden consultar de forma rápida los perfiles de integradores dados de alta, las últimas acciones realizadas y los avisos importantes que afectan al sistema.

En la margen izquierda de la página se encuentran los módulos principales del portal que se explicarán en los siguientes capítulos, además de poder consultar las FAQ o encontrar el área de soporte en el caso de necesitar reportar una incidencia al Centro de Servicios de la SGAD.

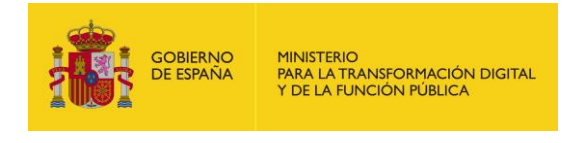

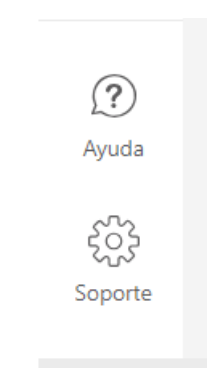

**Ilustración 4. FAQ y soporte del portal de integradores de FACe**

### <span id="page-8-2"></span><span id="page-8-0"></span>**4 Área de usuario**

Este apartado define las características principales del área de usuario, tanto si está registrado como si se da de alta por primera vez como integrador en FACe.

#### <span id="page-8-1"></span>**4.1 Darse de alta como integrador**

Cuando un **usuario no registrado** aún el sistema **acceda por primera vez** al Portal de Integradores de FACe le aparecerá la siguiente pantalla que deberá firmar para poder continuar con el alta:

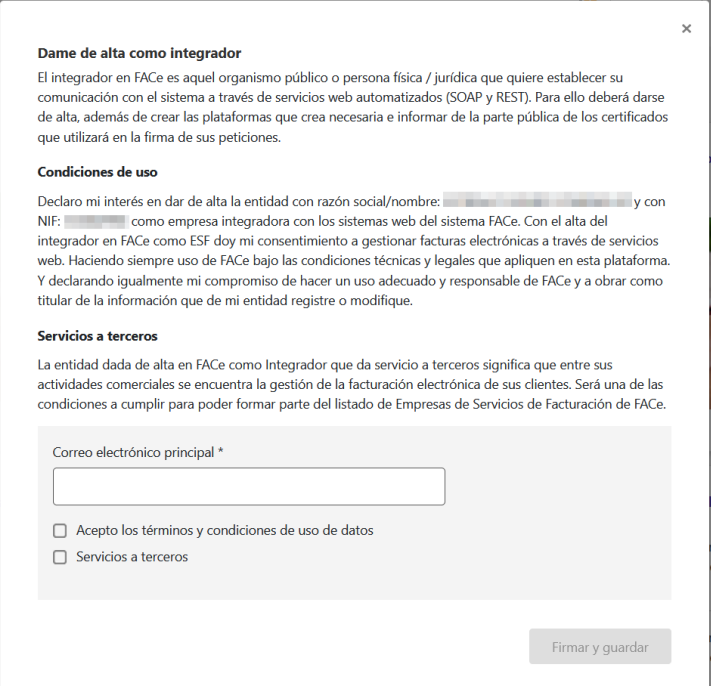

<span id="page-8-3"></span>**Ilustración 5. Alta como integrador**

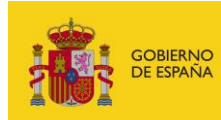

Esta ventana contiene información importante para los integradores del sistema, incluyendo las condiciones de uso o los requisitos necesarios para ofrecer servicios a terceros.

Con la firma de este formulario, el integrador acepta hacer un uso adecuado y responsable de FACe y a obrar como titular de la información de la entidad que registre o modifique, no siendo FACe el responsable sobre los datos volcados en el portal.

#### **Importante**

Los datos que aparecen en esta pantalla son obtenidos del certificado electrónico o de Cl@ve usado en el login, por lo que la firma de este documento está ligado a estos mismos datos.

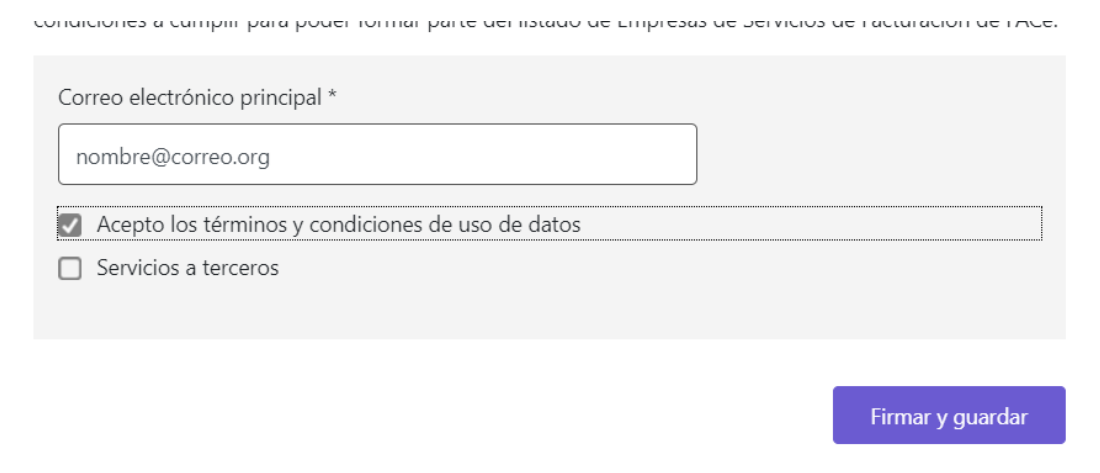

**Ilustración 6. Aceptación y firma de la responsabilidad como integrador**

<span id="page-9-0"></span>Se ha de tener en cuenta que la activación de **"***Servicios a terceros"* será uno de los **requisitos** que deberán tener aquellas empresas que quieran aparecer en el **listado de Empresas de Servicios de Facturación,** disponibles para los usuarios en el Portal de Proveedores de FACe

Una vez que se complete el formulario y se acepten las condiciones y términos de uso, y marcar en los casos que así sean, la prestación de servicios a terceros se dará al botón "*Firmar y guardar*" y se abrirá el cliente de Autofirma para seleccionar el certificado con el que se quiere dar de alta.

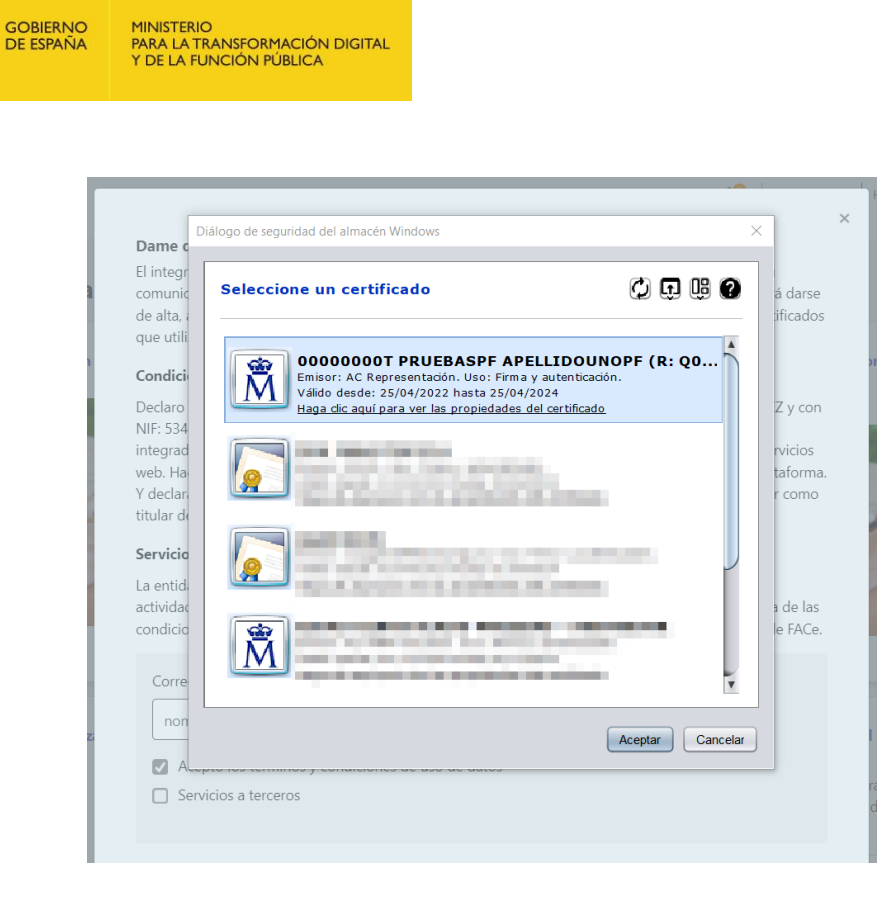

**Ilustración 7. Apertura del cliente de Autofirma y selección de certificado**

<span id="page-10-1"></span>Una vez firmado, el sistema le devolverá a la página principal y podrá gestionar sus datos de usuario, tal como se explica en el siguiente capítulo, así como gestionar su perfil de integrador.

#### <span id="page-10-0"></span>**4.2 Área de usuario**

La gestión de los datos del usuario integrador se realiza desde el apartado ubicado en el margen superior derecho de la página principal del portal:

<span id="page-10-2"></span>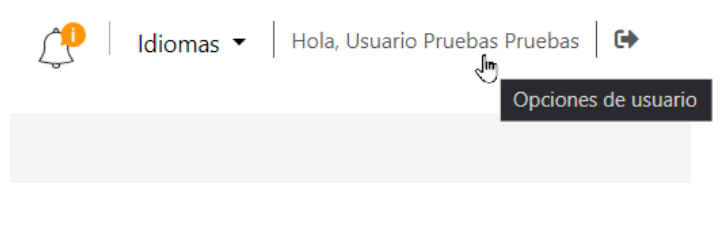

**Ilustración 8. Acceso a los datos del usuario**

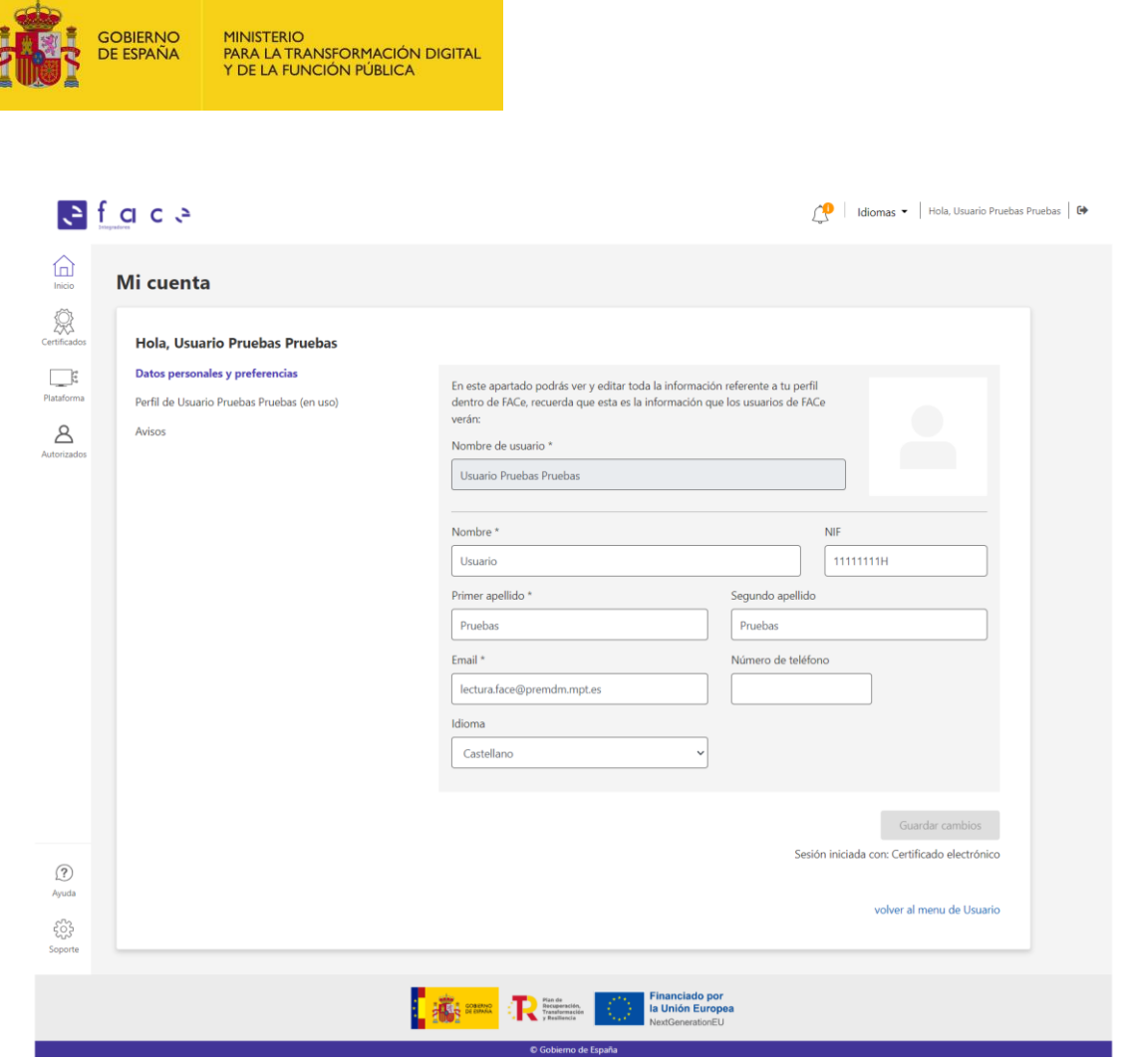

**Ilustración 9. Gestión de Mi cuenta**

<span id="page-11-0"></span>Este apartado está compuesto de los siguientes módulos:

- **Datos personales y preferencias:** permite modificar los datos relativos al perfil integrador en FACe, además de la posibilidad de incluir un email y teléfono de contacto o elegir el idioma de preferencia de entrada en el portal.
- **Perfil de [Nombre usuario integrador]:** son los datos del usuario integrador logado donde se pueden incluir los datos del identificador comercial, o el nombre con el que quiere aparecer, email y marcar la opción de "*Servicios a terceros*" si no se ha marcado previamente.

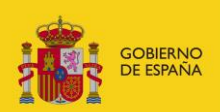

#### Mi cuenta

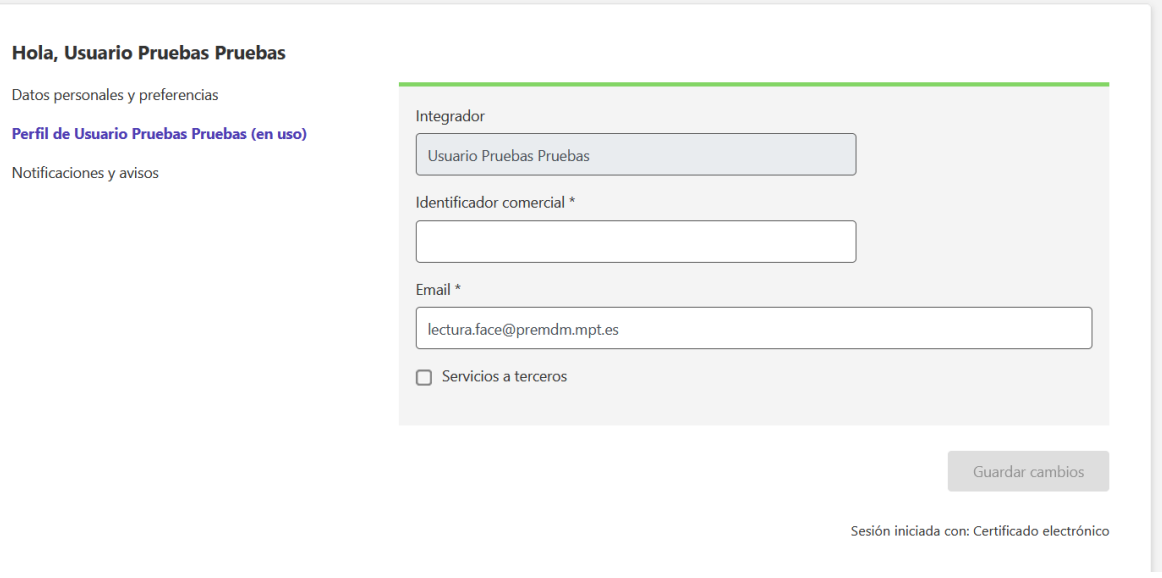

**Ilustración 10. Perfil del integrador logado**

<span id="page-12-0"></span>• **Notificaciones y avisos:** esta sección permite incluir hasta dos (2) correos electrónicos en los que se recibirán avisos y notificaciones relacionados con FACe, así como activar los avisos del sistema para ser incluido en la lista de distribución.

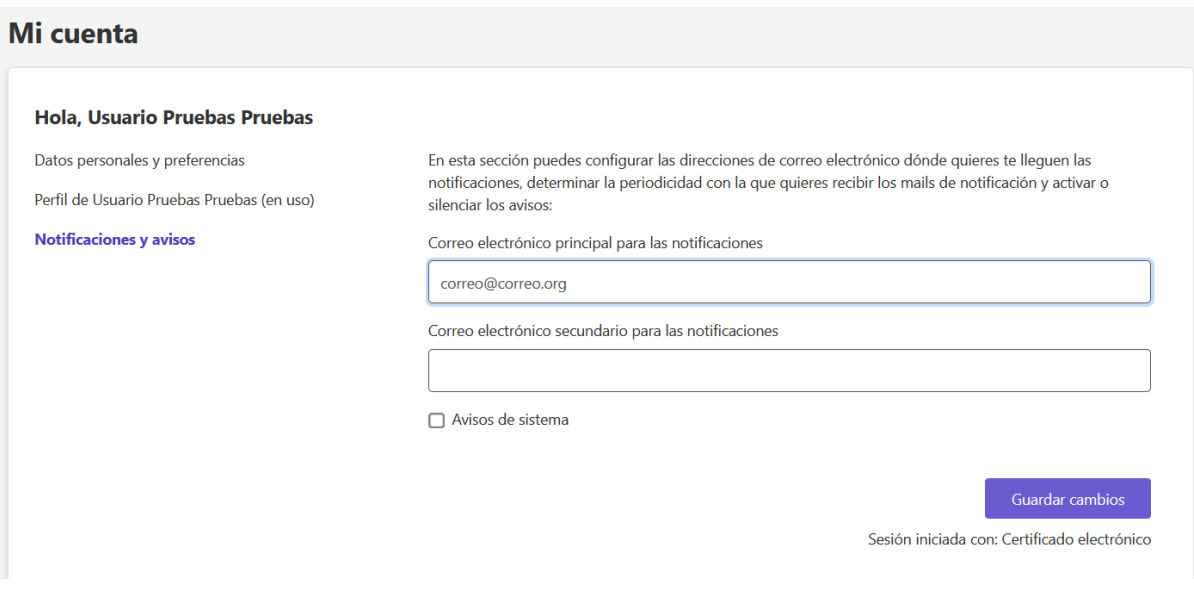

<span id="page-12-1"></span>**Ilustración 11. Sección de notificaciones y avisos al usuario**

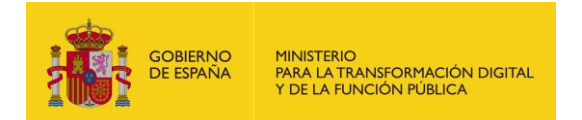

### <span id="page-13-0"></span>**5 Gestión de Certificados**

Este apartado del portal facilita gestionar los **certificados** asociados a las [plataformas](#page-15-0) que se usarán para firmar las peticiones en los servicios Web de FACe.

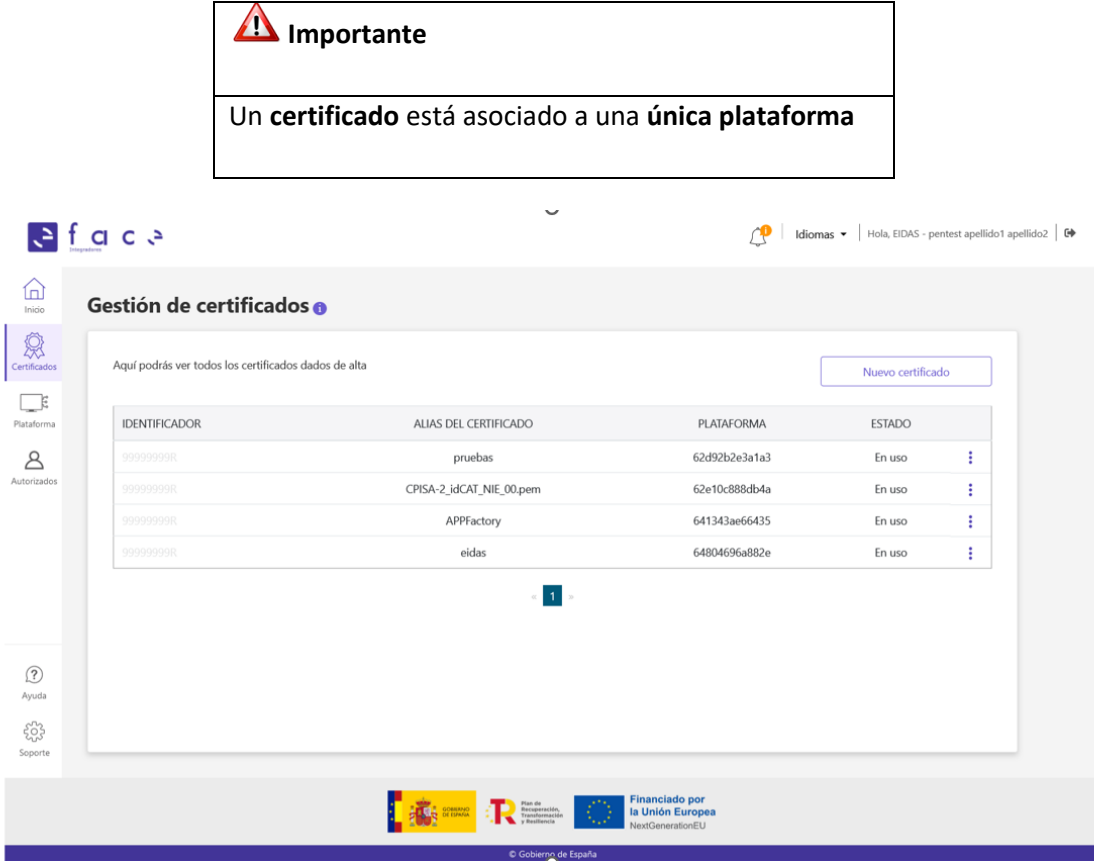

**Ilustración 12. Vista general del módulo Certificados**

#### <span id="page-13-2"></span><span id="page-13-1"></span>**5.1 Alta de un nuevo certificado**

El alta de un certificado en el portal consta de dos (2) pasos:

1. Paso 1: se asigna un **alias o nombre** al certificado y se adjunta la **parte pública del certificado** en formato *.pem* o *.cer*:

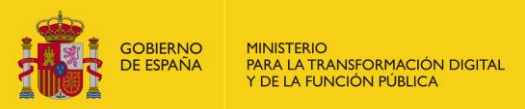

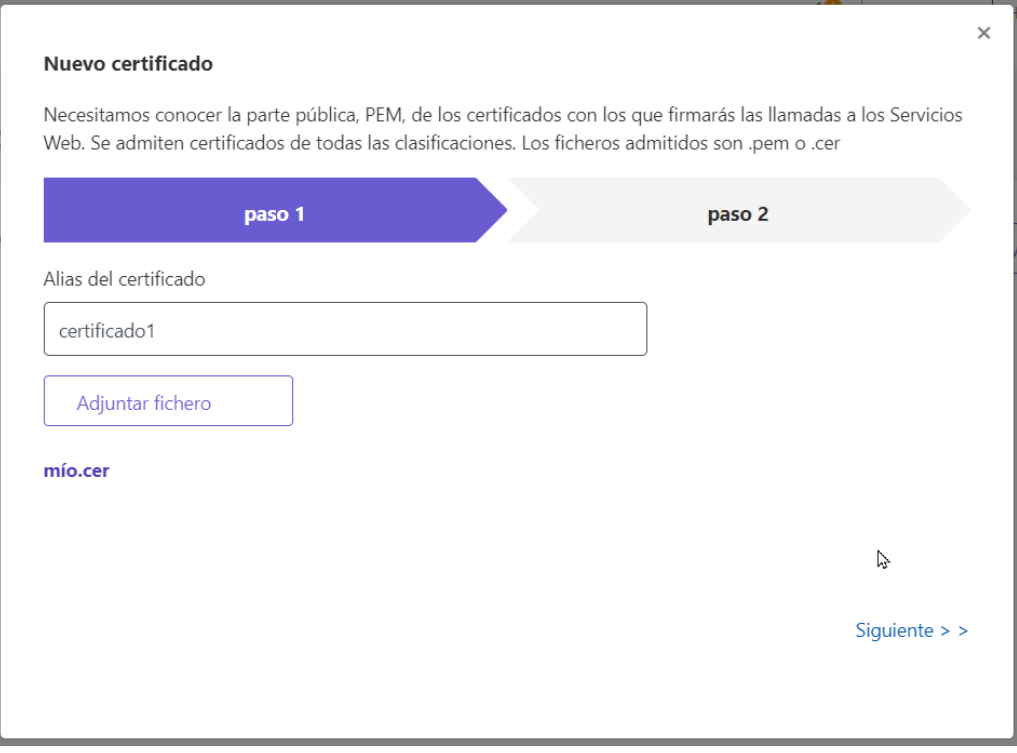

**Ilustración 13. Paso 1 alta de un certificado**

<span id="page-14-0"></span>2. Paso 2: aparece un **resumen** de los datos de la parte pública adjuntado y se da a "*Guardar*":

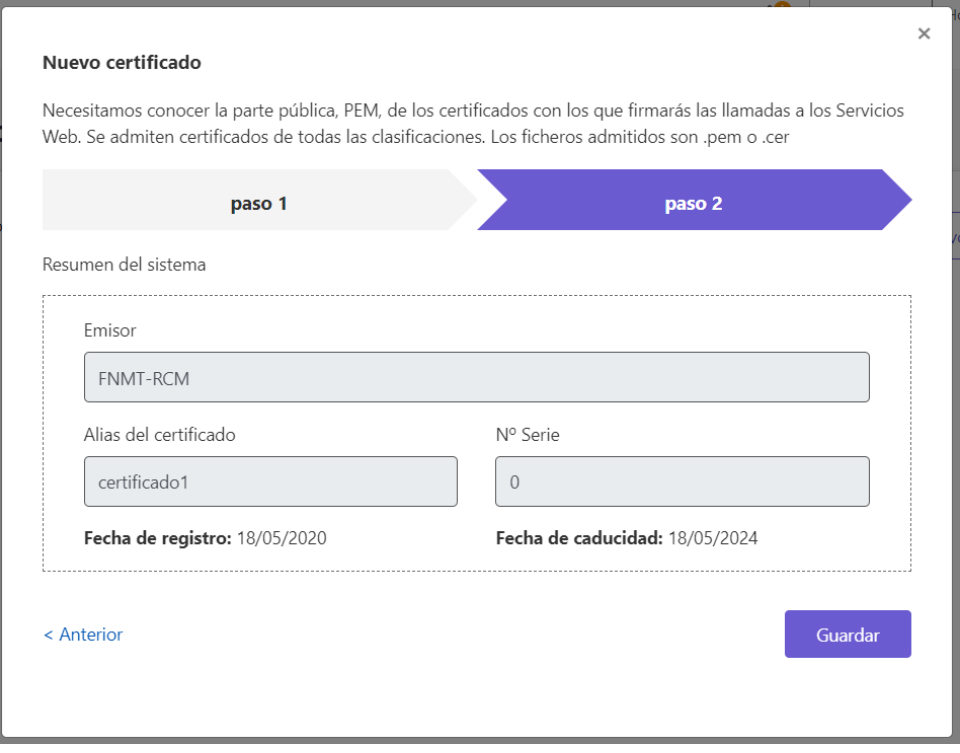

<span id="page-14-1"></span>**Ilustración 14. Paso 2 alta de un certificado**

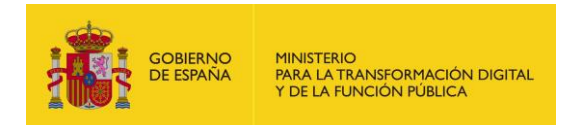

Una vez dado de alta aparecerá en el listado de certificados y habrá que asociarlo a una plataforma, que se verá en el siguiente capítulo.

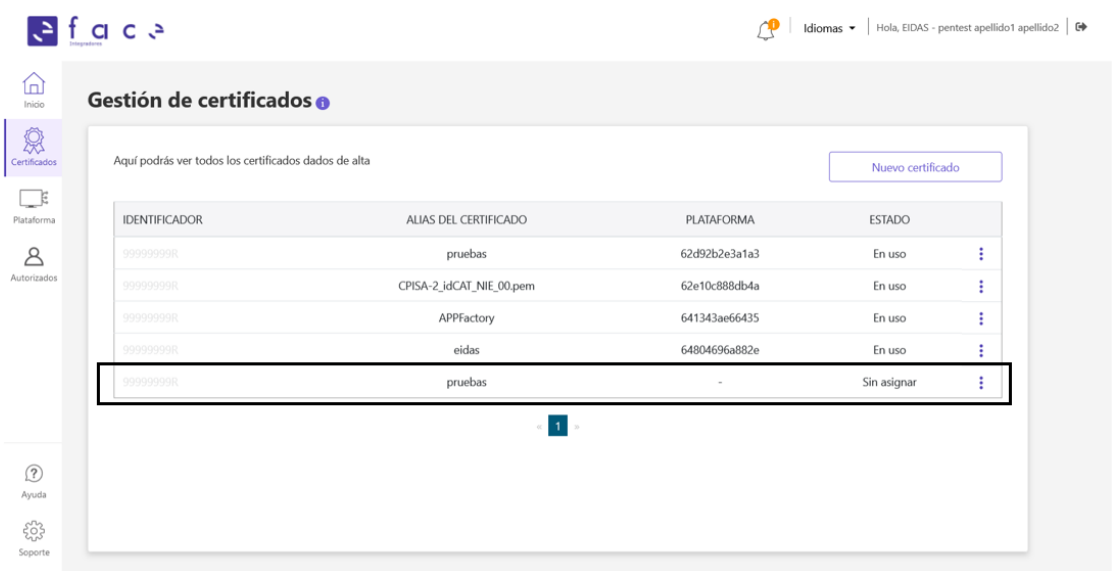

**Ilustración 15. Listado de certificados dados de alta**

### <span id="page-15-1"></span><span id="page-15-0"></span>**6 Gestión de Plataformas**

Este módulo permite tanto el alta como la modificación y baja de las **plataformas** de los integradores de FACe. Estas plataformas identifican los **certificados** que se usarán en las llamadas a los **servicios Web**.

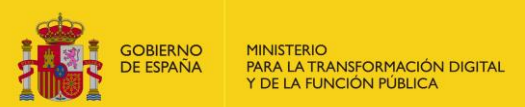

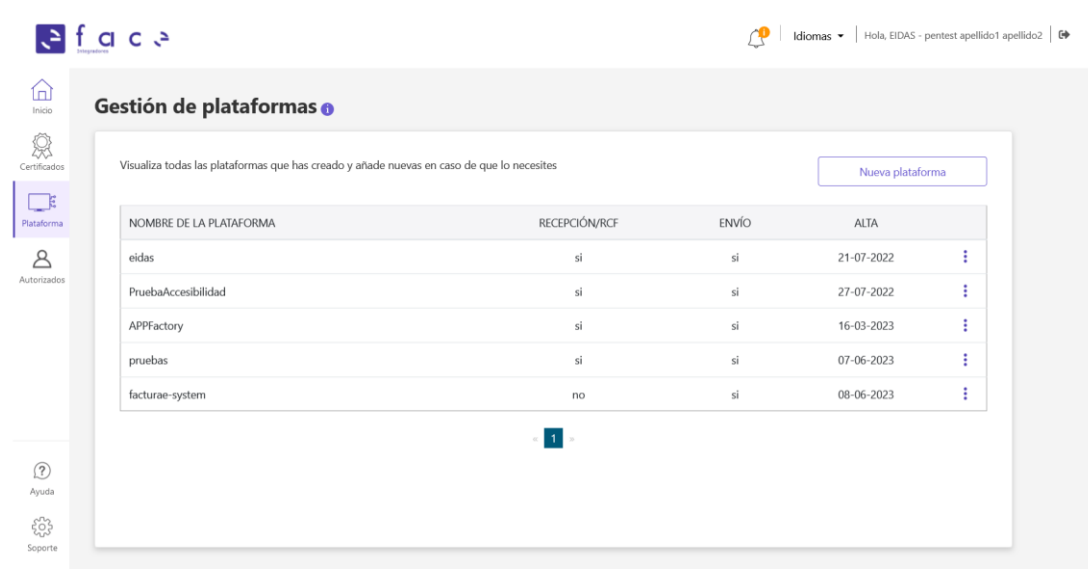

**Ilustración 16. Gestión de plataformas**

<span id="page-16-1"></span>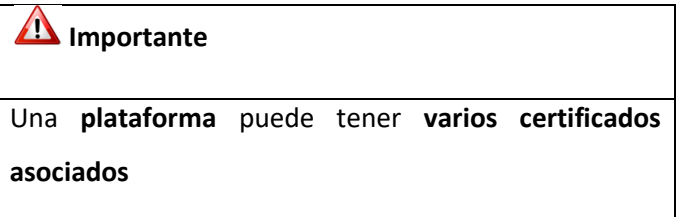

#### <span id="page-16-0"></span>**6.1 Alta de una nueva plataforma**

El alta de una nueva plataforma consta de 2 pasos:

1. El 1º paso consiste en incluir un **alias** a la plataforma a la que irá asociada un certificado que ya esté dado de alta previamente. Además, se podrán marcar como opciones si la plataforma será utilizada como **RCF** (Registro Contable de Facturas) y/o como **servicio de envío** para los proveedores de FACe.

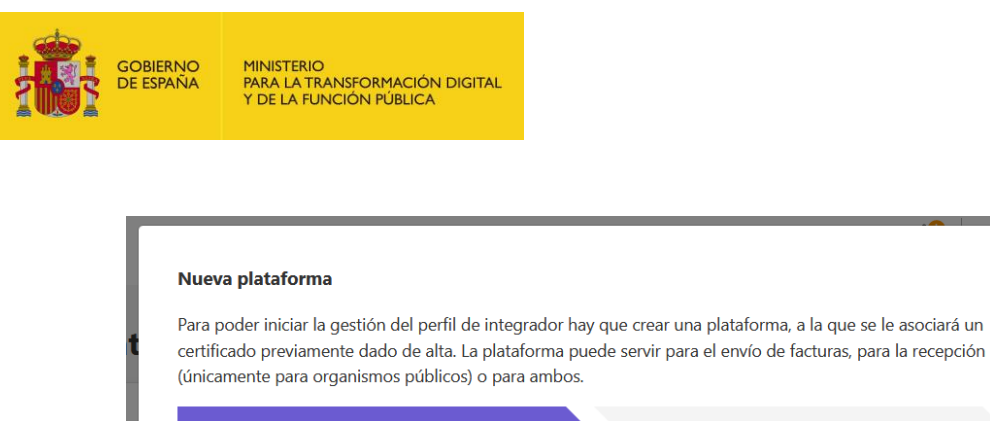

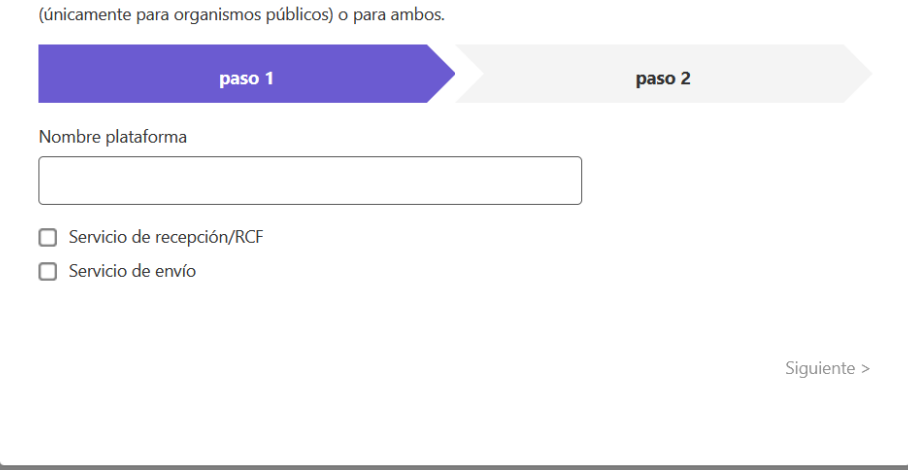

**Ilustración 17. Paso 1 Alta de una plataforma**

<span id="page-17-0"></span>2. El 2º paso consiste en **seleccionar** el **certificado,** ya dado de alta previamente, que irá asociado a la plataforma y se dará al botón "*Agregar*":

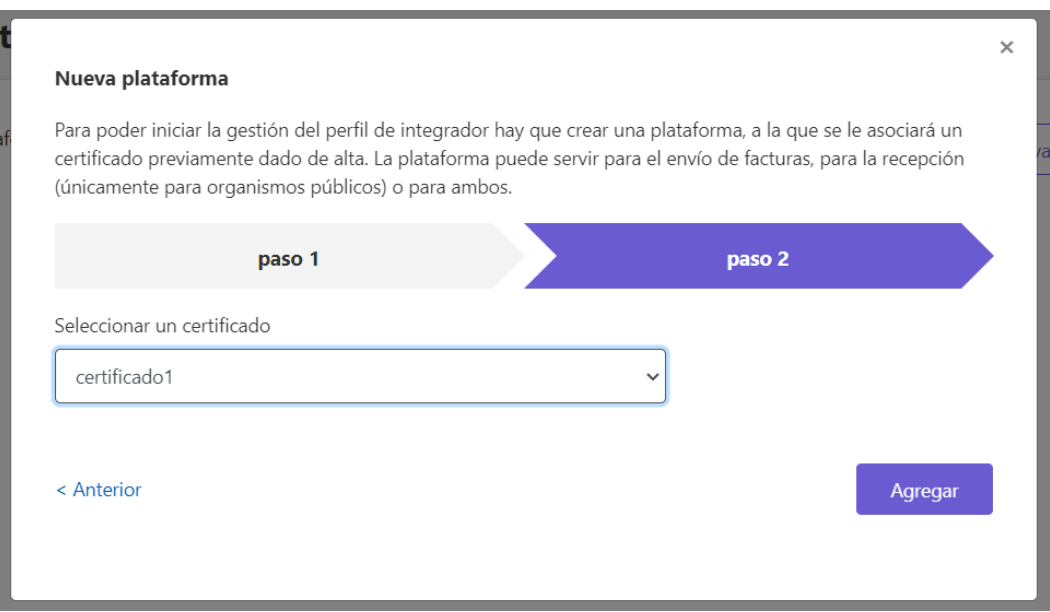

<span id="page-17-1"></span>**Ilustración 18. Paso 2 Alta de una plataforma**

 $\overline{\times}$ 

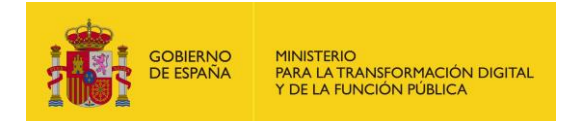

Una vez dada de alta aparecerá en el listado de plataformas:

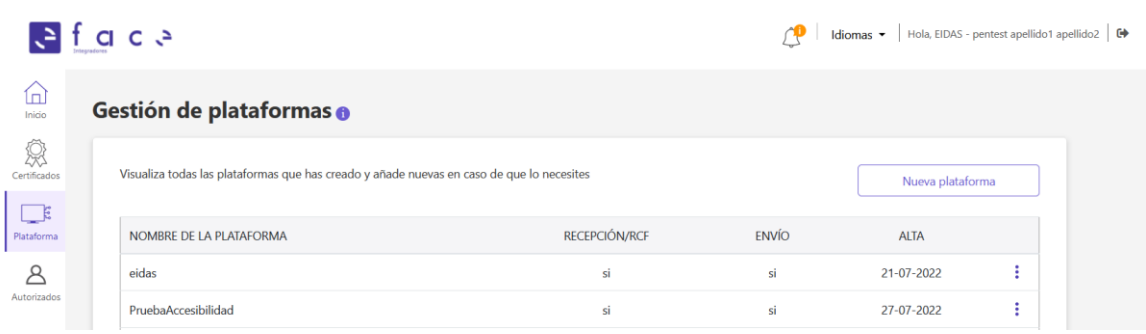

**Ilustración 19. Nueva plataforma en el listado de plataformas**

#### <span id="page-18-1"></span>**Importante**

Si la plataforma creada es para la **RECEPCIÓN** de facturas (RCF) los administradores de la unidad DIR deberán abrir una incidencia en <https://servicios.administraciondigital.gob.es/index.html> solicitando que se haga visible la plataforma para su unidad.

<span id="page-18-0"></span>Una vez se haya resuelto la incidencia, desde el Portal de Organismos, podrán asociar su plataforma con la Oficina Contable.

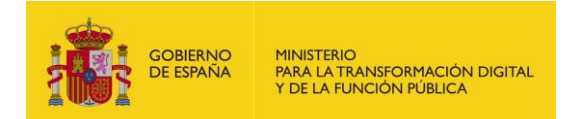

#### **6.2 Administrar las plataformas dadas de alta**

Este módulo del portal permite gestionar las plataformas que un integrador tiene dadas de alta. Las acciones que se pueden realizar son:

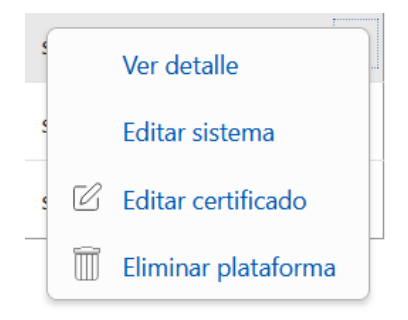

**Ilustración 20. Acciones a realizar en la gestión de una plataforma**

<span id="page-19-0"></span>• **Ver detalle:** se pueden consultar los datos de la plataforma, los certificados asociados a esa plataforma y las unidades DIR3 adheridas a su sistema, en caso de que la plataforma sea un RCF:

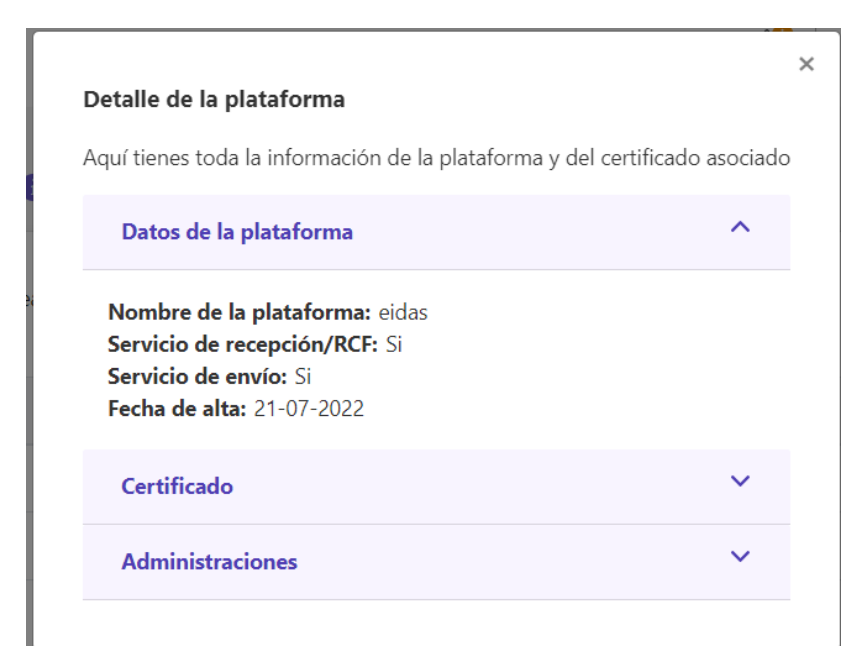

**Ilustración 21. Detalle de una plataforma**

<span id="page-19-1"></span>• **Editar sistema:** facilita editar el nombre de la plataforma directamente:

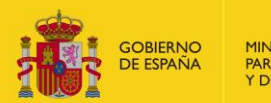

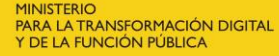

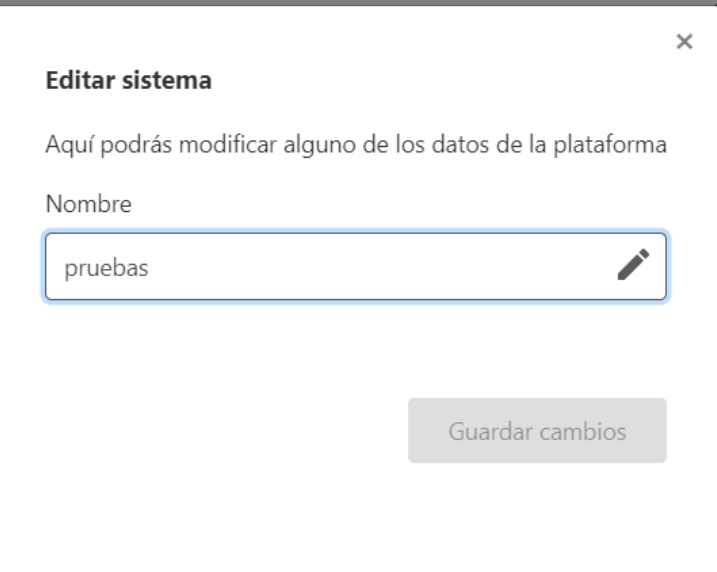

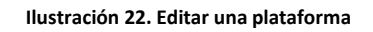

<span id="page-20-0"></span>• **Editar certificado:** permite cambiar el certificado asociado a la plataforma por otro que ya esté dado de alta en el sistema y no asociado a otra plataforma, o eliminar certificados asociados a esa plataforma.

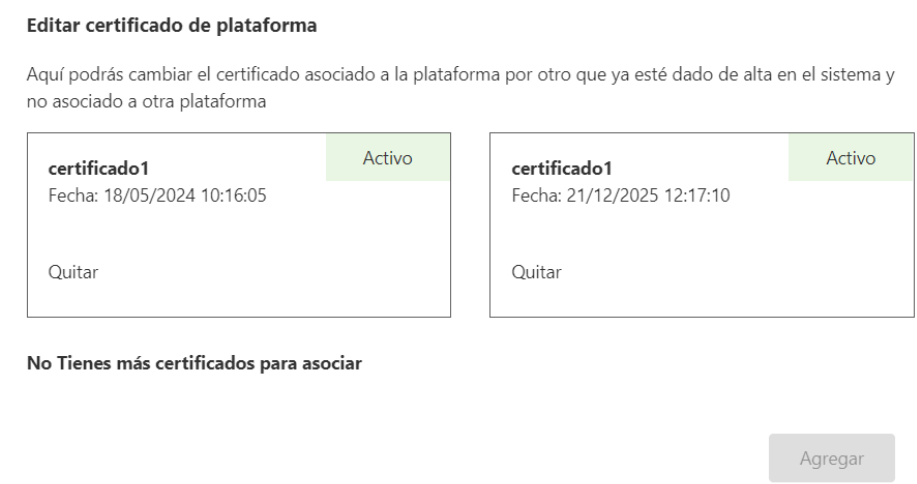

**Ilustración 23. Editar un certificado**

<span id="page-20-1"></span>• **Eliminar plataforma:** eliminación completa de la plataforma.

 $\times$ 

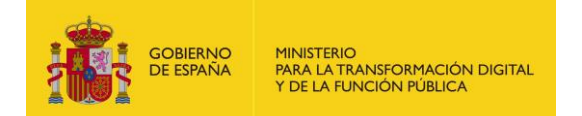

#### ¿Estás seguro de que quieres eliminar esta plataforma?

Confirmar eliminación de plataforma

Cancelar eliminación de plataforma

<span id="page-21-0"></span>**Ilustración 24. Mensaje de confirmación o cancelación de eliminación de una plataforma**

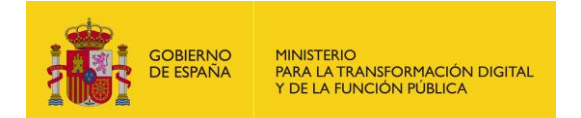

### <span id="page-22-0"></span>**7 Gestión de autorizados**

Esta sección del portal posibilita gestionar las figuras de **autorizados** para permitir **usar el portal** en su nombre, otorgando el administrador global potestad absoluta sobre la gestión del portal:

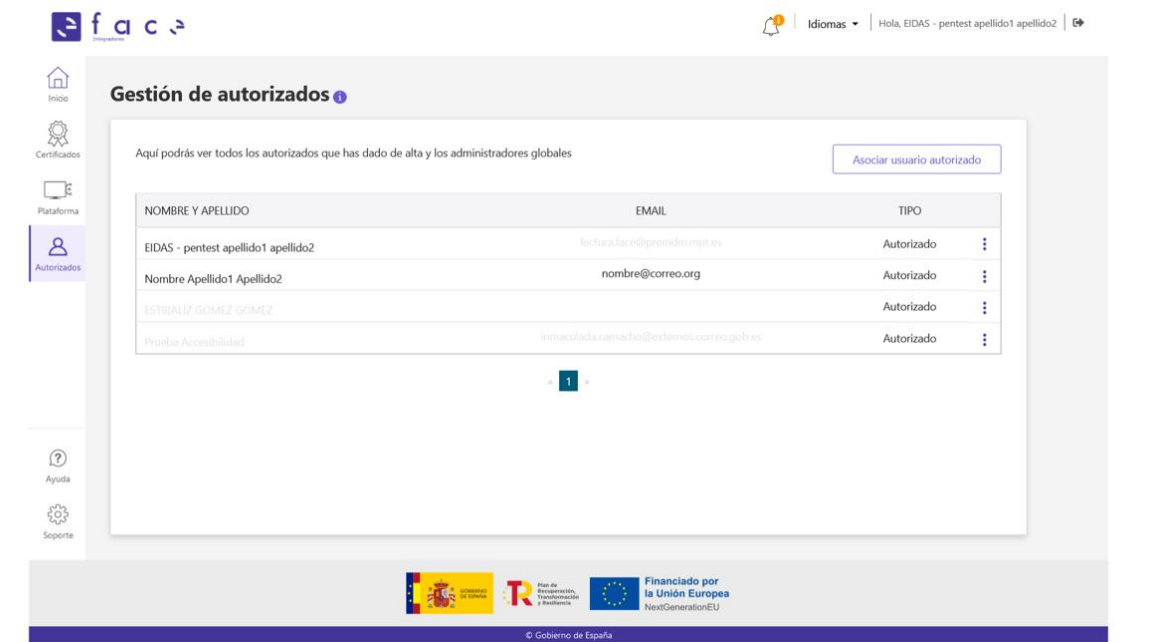

**Ilustración 25. Pantalla de inicio de gestión de autorizados**

### <span id="page-22-2"></span><span id="page-22-1"></span>**7.1 Asociar un nuevo autorizado**

Se pueden asociar usuarios autorizados de manera automática si ya existe el **registro previo** de ese usuario; en caso contrario se tendrá que **dar de alta**, tal y como se muestra en el siguiente ejemplo:

• Se introducirá el NIF que se quiere autorizar:

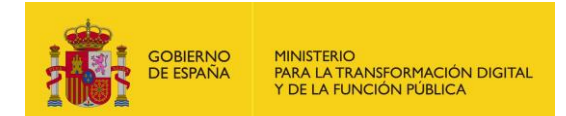

#### Asociar usuario autorizado

Puedes asociar usuarios autorizados de manera automática si ya existe el registro. Si no, tendrás que darlo de alta para poder asociarlo.

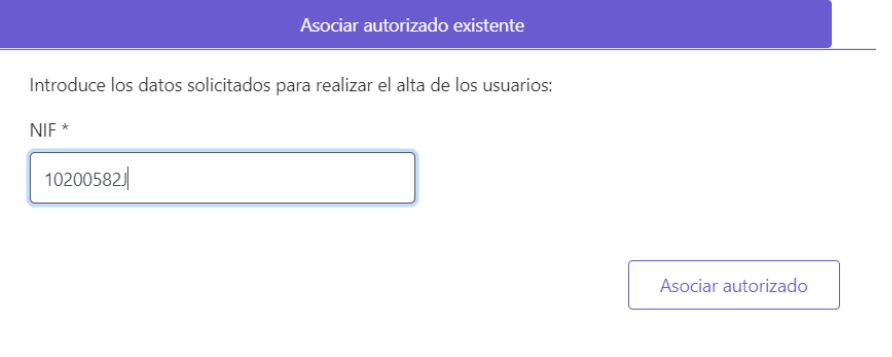

**Ilustración 26. Asociar usuario autorizado**

<span id="page-23-0"></span>• Si el NIF no está dado de alta previamente aparecerá el siguiente formulario para completar los datos del usuario:

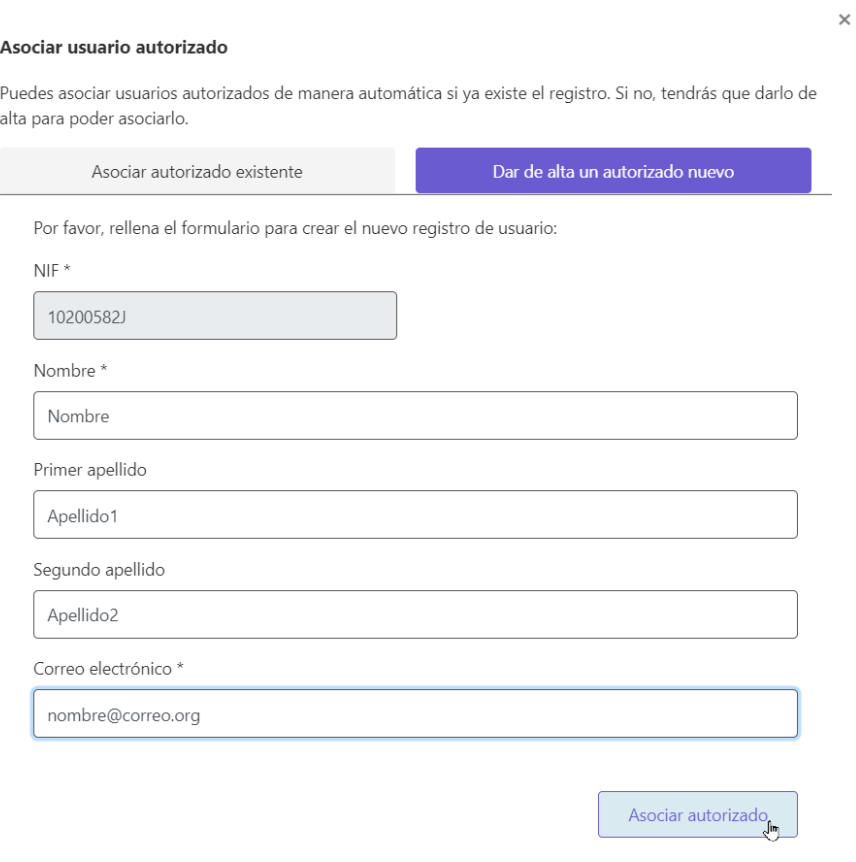

<span id="page-23-1"></span>**Ilustración 27. Completar formulario de autorizados no dados de alta previamente**

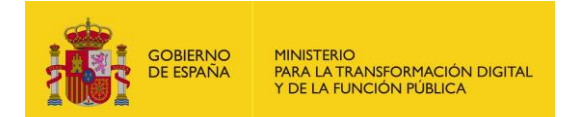

Una vez completado el formulario aparecerá en el listado de autorizados del portal:

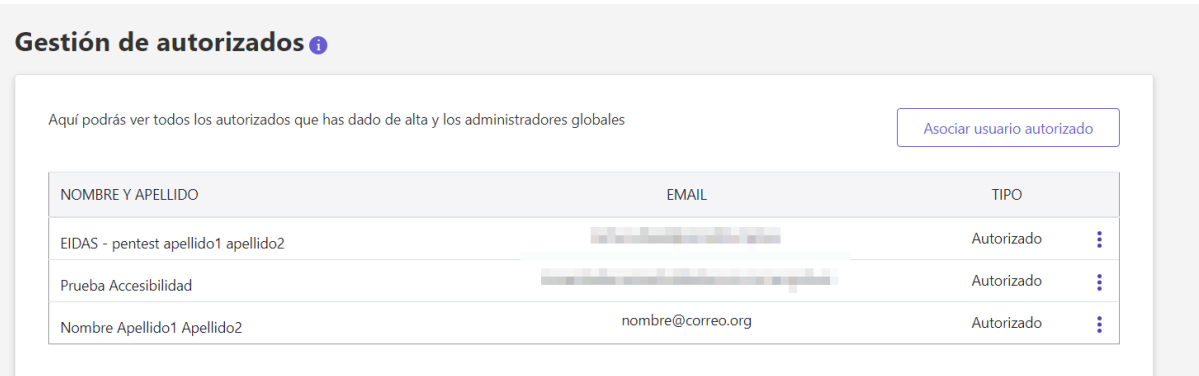

**Ilustración 28. Autorizado nuevo en la lista**

<span id="page-24-0"></span>Cuando esta autorización se haya completado, el usuario con estos permisos podrá **elegir** en su inicio de sesión si **actúa en su nombre o en representación**:

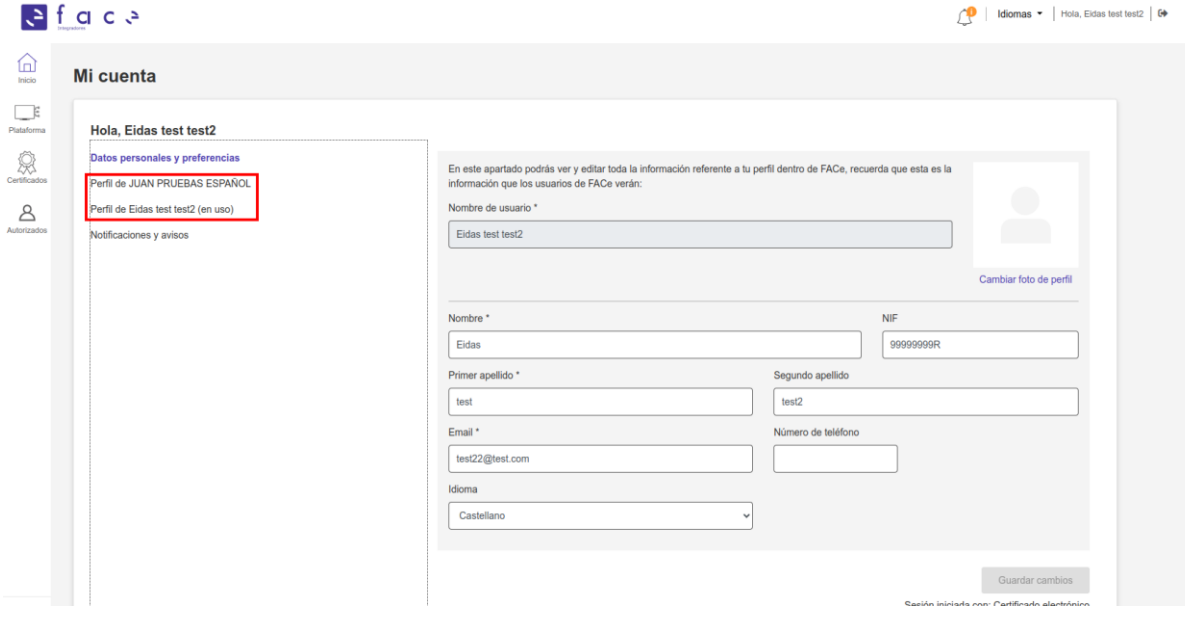

<span id="page-24-1"></span>**Ilustración 29. Elegir el tipo de sesión de usuario**

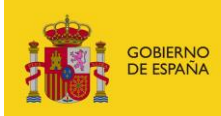

#### **Declaración de accesibilidad**

El documento presente cumple con todas las indicaciones sobre accesibilidad recogidas en [la guía de accesibilidad](https://administracionelectronica.gob.es/pae_Home/pae_Estrategias/pae_Accesibilidad/pae_documentacion/pae_eInclusion_Accesibilidad_de_PDF.html#.X4gfVeftZhF) publicada en el PAe. La Secretaría General de la Administración Digital se compromete a quien lo solicite a proporcionar cualquiera de estos documentos en formato accesible.

Si usted encuentra algún tipo de dificultad de accesibilidad o usabilidad en la lectura de este manual o quiere hacernos una sugerencia al respecto, puede abrir una *incidencia* [al Centro de Servicios.](https://centrodeservicios.redsara.es/ayuda/consulta/FACE) Su experiencia personal puede contribuir de forma importante en la progresiva mejora de este documento.